## **Любі шестикласниці та шестикласники!**

Перед вами сучасний інтерактивний зошит з інформатики. Окрім різноманітних завдань, він містить інтерактивні ігри, адаптовані для смартфона, планшета, ноутбука й ПК. Завдяки цьому матимете можливість не лише виконати завдання, а й перевірити себе, відсканувавши потрібний QR-код на сторінках друкованого зошита або клацнувши мишкою по QR-коду в електронному варіанті.

У зошиті ви знайдете також IT-словничок із найбільш поширеними IT-термінами й додаткові практичні завдання із покроковими інструкціями для виконання за допомогою смартфона. А ще після кожного розділу на вас чекає незвичайний вебквест із цікавими завданнями!

Тож навчайтеся із задоволенням! Успіху та натхнення вам у новому навчальному році!

*Авторка*

# **ПРЕЗЕНТАЦІЇ ТА АНІМАЦІЇ**

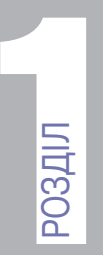

Tema<sub>1</sub>

Програмне забезпечення для створення Й ВІДТВОДЕННЯ КОМП'ЮТЕДНИХ ПРЕЗЕНТАЦІЙ. Етапи створення презентації та вимоги до її оформлення. Об'єкти презентації та засоби керування її демонстрацією. Типи слайдів

1. Продовж речення.

Комп'ютерна презентація — це ...

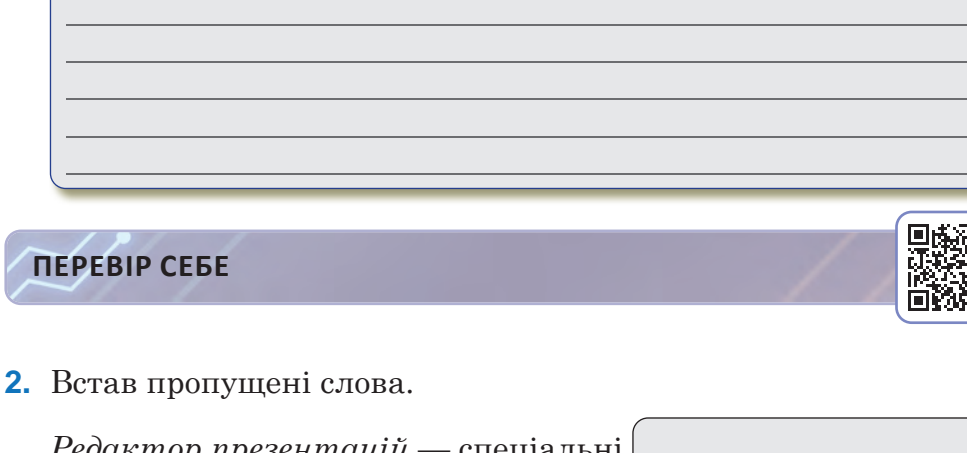

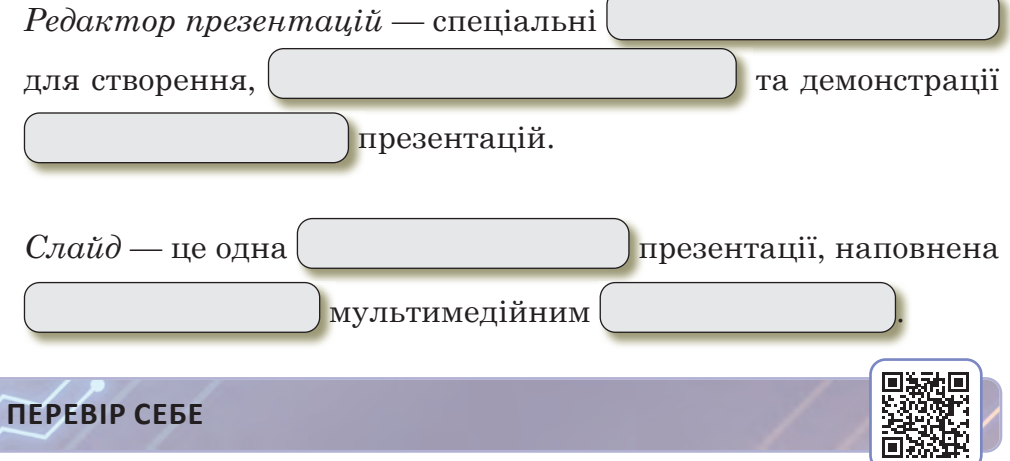

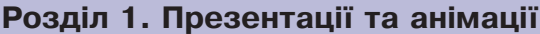

## 3. Напиши призначення об'єктів комп'ютерної презентації.

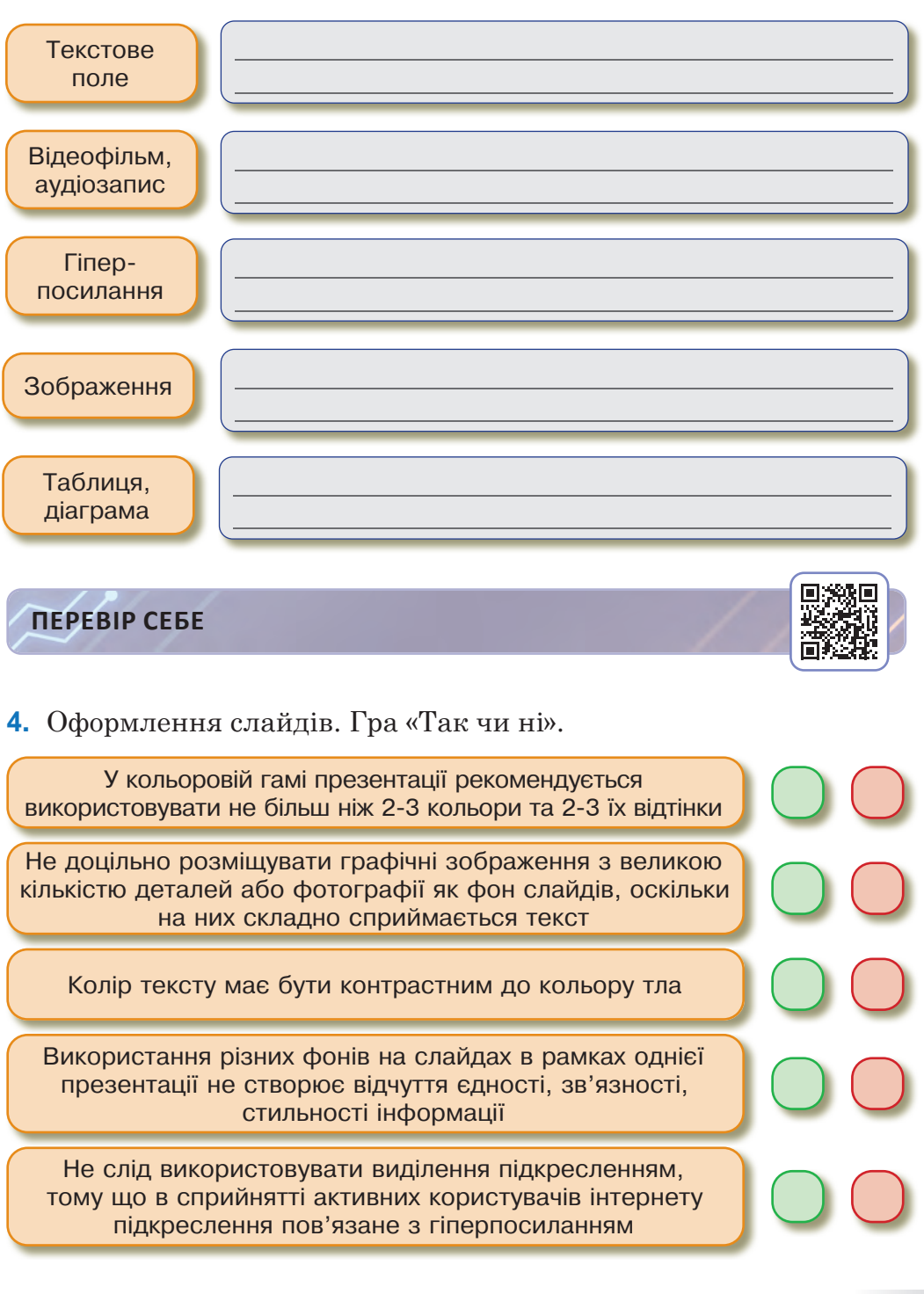

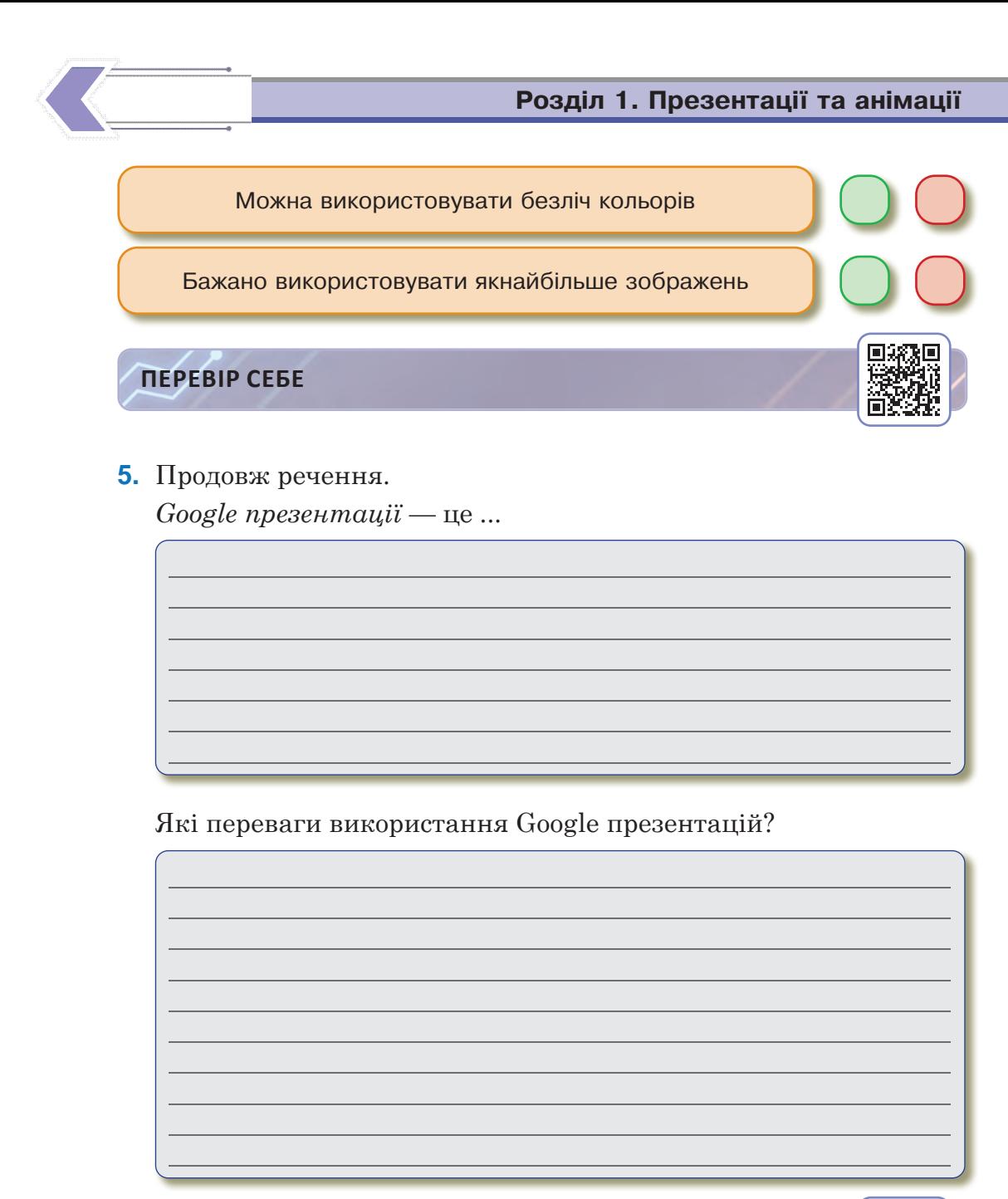

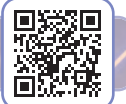

**ПЕРЕВІР СЕБЕ**

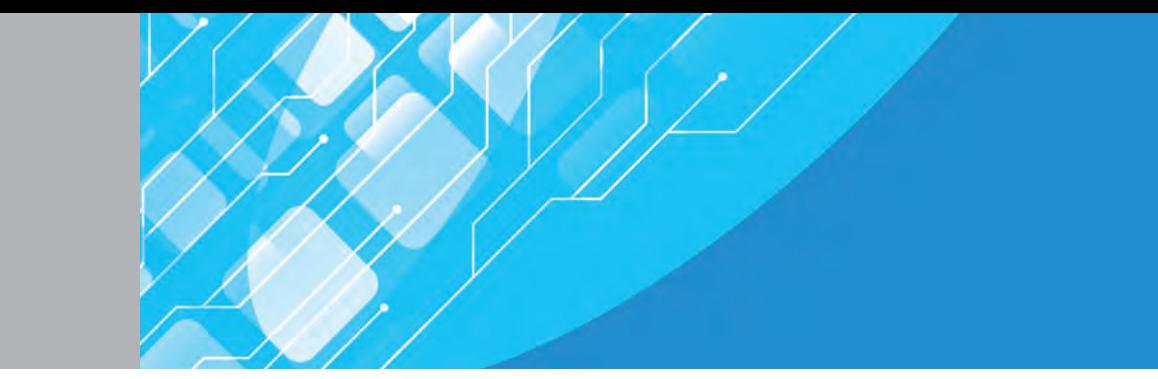

#### Налаштування показу презентацій. Ефекти анімації, рух об'єктів у презентаціях. Різновиди та сфери застосування анімації Тема 2

**1.** Напиши призначення засобів керування презентацією.

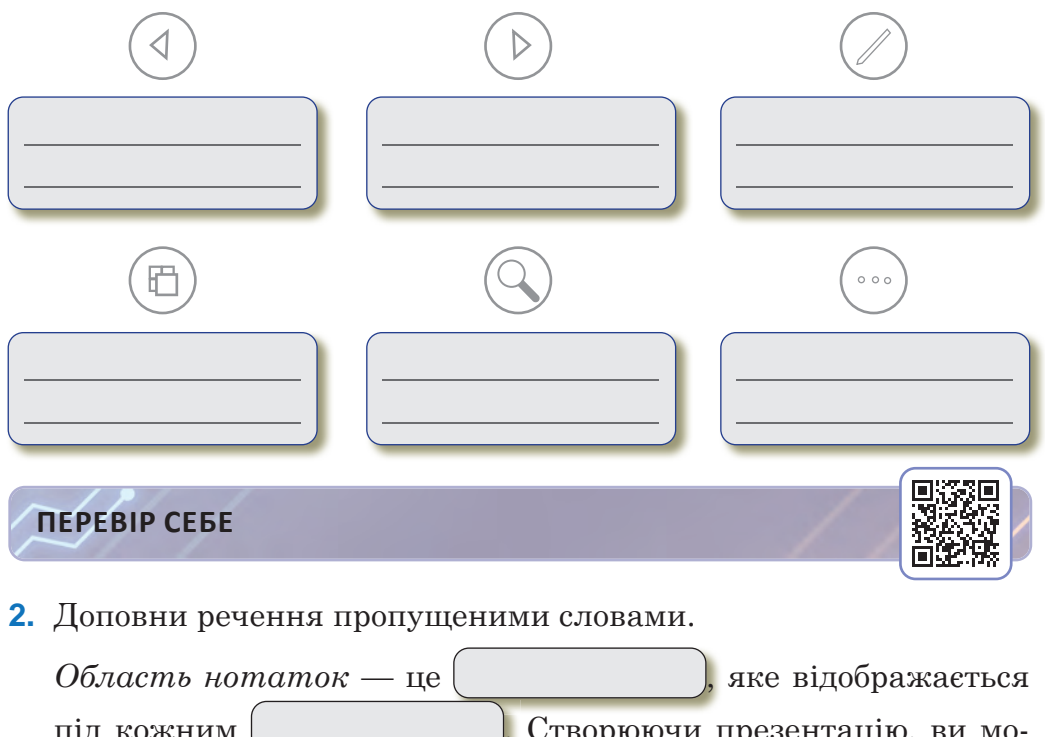

під кожним  $\vert$  . Створюючи презентацію, ви можете додати нотатки  $/$  доповідачки, які стануть у пригоді під час  $\vert$  слайдів. Нотатки доповідача, які відображаються великим чітким  $\vert$ , можна використовувати як презентації.

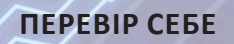

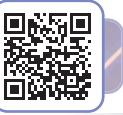

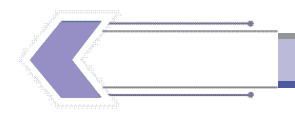

**3.** Напиши призначення інструментів.

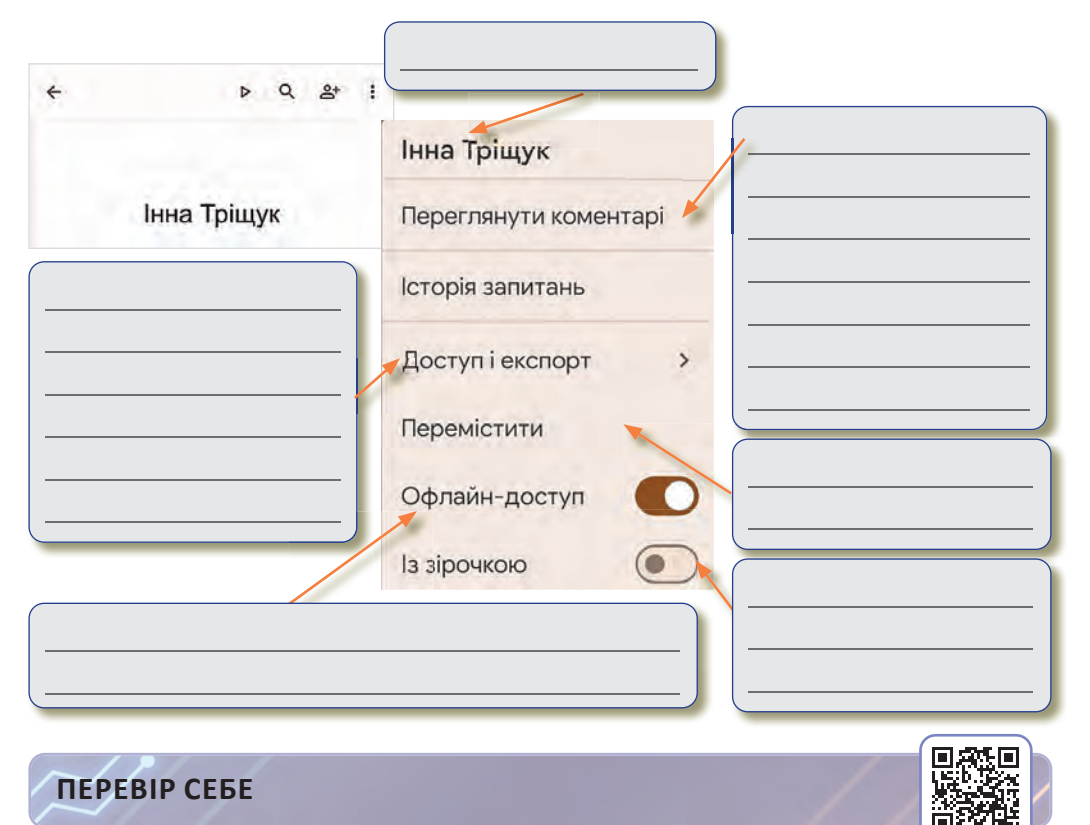

## **4.** Напиши призначення інструментів.

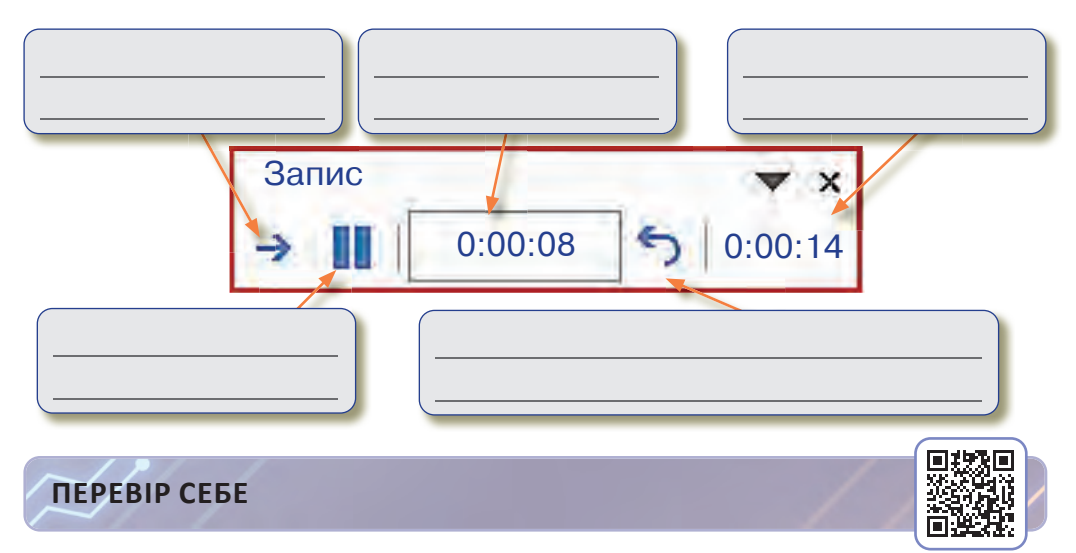

**5.** Керування анімацією та ефектами. Впиши необхідні цифри, встановивши послідовність дій.

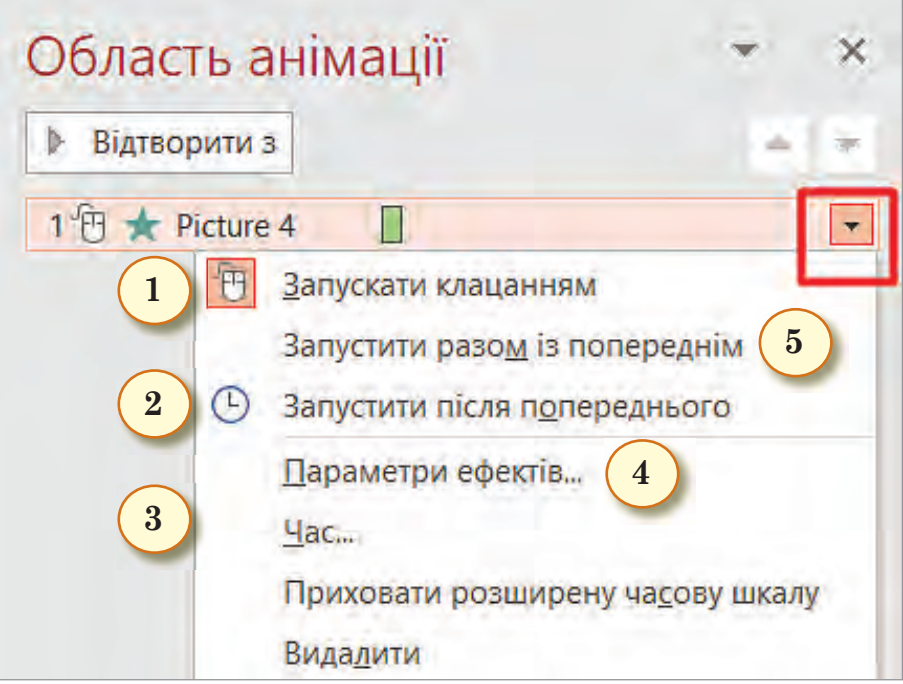

 Щоб ефект анімації запускався одночасно з попереднім ефектом, виберіть **Попередній**.

 За допомогою поля **Час** можна зробити ефект довшим або коротшим, встановити тривалість, кількість повторень.

 Щоб відтворити анімацію відразу після попереднього ефекту, виберіть **Після попереднього**.

 Щоб налаштувати ефект анімації за клацанням на слайді, виберіть **По клацанню**.

 Натисніть кнопку **Параметри ефектів** та виберіть потрібний варіант саме для цієї анімації.

### **ПЕРЕВІР СЕБЕ**

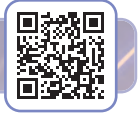

## Зміст

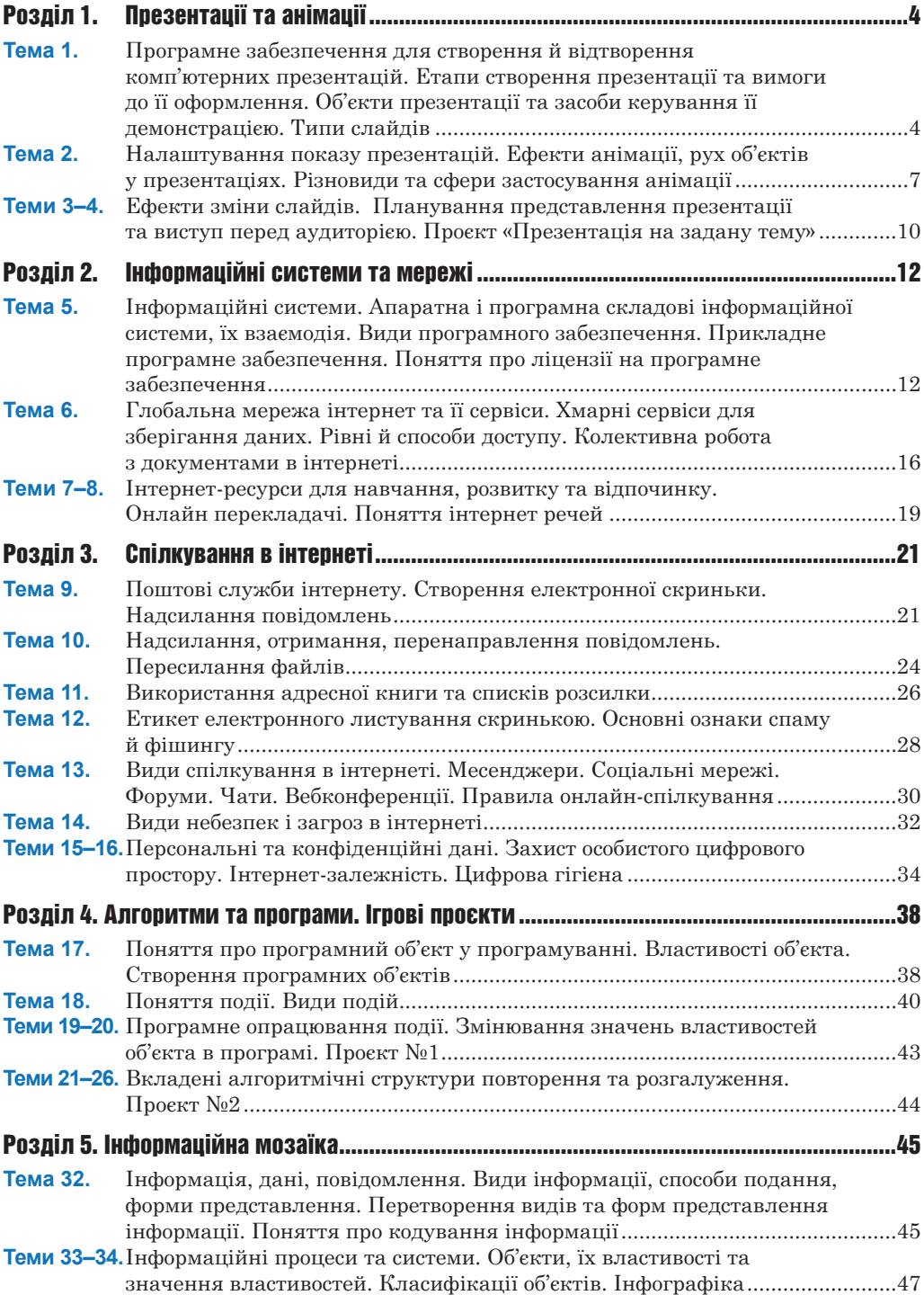